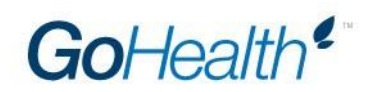

# **Anthem Appointment Instructions**

#### **Table of Contents**

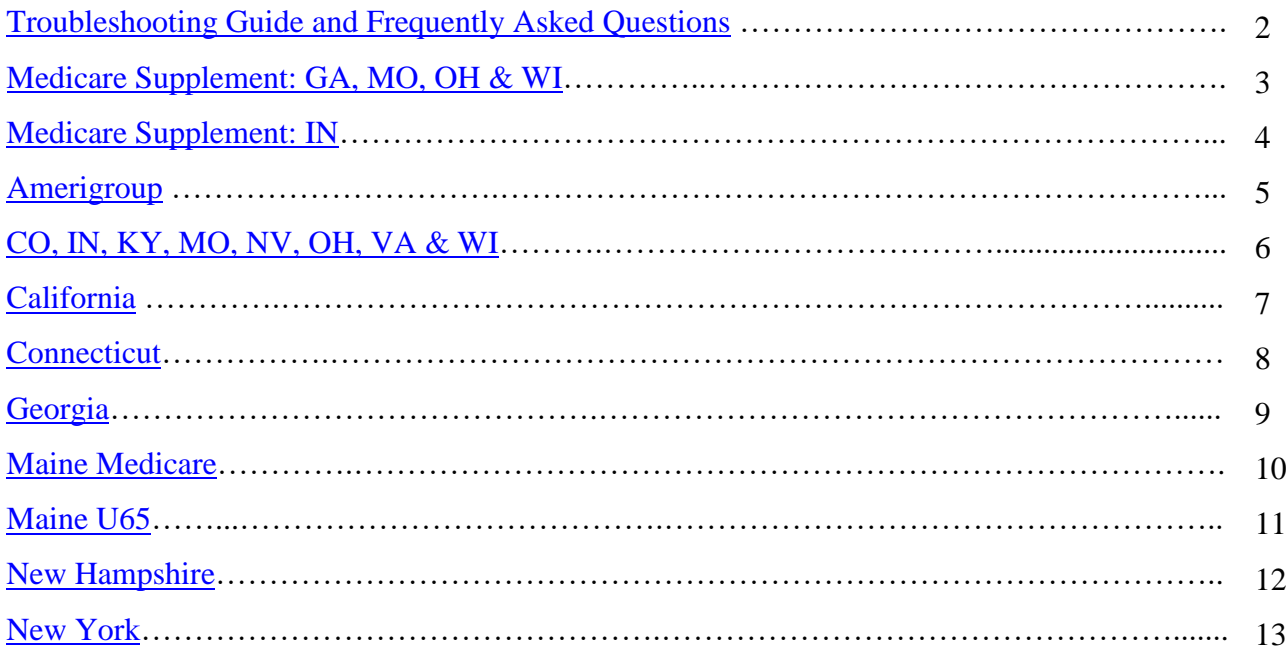

### **Anthem Appointment**

#### **Troubleshooting Guide and Frequently Asked Questions**

#### <span id="page-1-0"></span>**System Requirements:**

Browser: Microsoft® Internet Explorer version 5.01 or higher. **DO NOT USE GOOGLE CHROME.** Adobe Acrobat Reader: Adobe Acrobat Reader 6.0 or higher.

**Your appointment has not been submitted until you receive a confirmation number**. Keep your confirmation number for your records. If GoHealth needs to research your appointment we will require your confirmation to do so.

#### **Q: How do I ensure that I completed the appointment paperwork correctly?**

**A:** Review your submitted information and reference the appointment instructions sheet you received. All the information you need to complete the appointment correctly is included in the appointment instructions.

#### **Q: I received a request for missing information from Anthem, what do I need to do?**

**A:** Login to your NoMoreForms account, and verify that you entered the information correctly on Section 3: Commission Assignment on the PDS States form. The information listed should be the following:

Agency Name: GoHealth Agency Tax ID: 26-3235175 Agency Principle Name: Michael Owens Agency Business Address: 214 W. Huron Street, Suite 100, Chicago, IL 60654, Cook Agency Phone Number: 888-250-3409

#### **Q: Why am I assigning my commissions to GoHealth in Section 3: Commission Assignment on the PDS States form?**

**A:** All commissions are assigned to GoHealth, and then GoHealth pays you directly.

#### **Q: Why do I have to complete separate links for the same carrier?**

A: Anthem operates under multiple entities, which requires separate paperwork due to state guidelines.

#### **Contact your VMO Manager with any additional questions.**

# **Anthem Medicare Supplement: GA, MO, OH & WI**

- <span id="page-2-0"></span>1. [Click](https://www.ainsight.com/nomoreforms/logon.jsp?clientCode=WELLP&type=client_nonins&clientpswd=AICISUB-1) here to initiate the appointment process on NoMoreForms.
	- a. If you experience any technical issues with NoMoreForms, please visit [this](https://www.ainsight.com/nmf/support/faq.html) site for assistance.
- 2. Input your first name, last name, SSN, and a password.
- 3. Click "Logon to nomoreforms."
- 4. Select your resident state from the dropdown.
- 5. Select the states in which you would like to become appointed.
- 6. Select the method of payment for appointment fees.
	- a. Appointment fees as of 7/2018 are as follows:
		- i. Georgia \$14.84
		- ii. Ohio \$15
		- iii. Missouri No fee
		- iv. Wisconsin Per appointing company, \$16 for residents and \$40 for non-residents
	- b. Please note that NIPR fees will be added and, depending upon the method of payment selected, an additional small processing fee will apply.
- 7. Click "Calculate Fees" to see the total amount of fees for the selected states.
- 8. Click "Accept Fees and Continue."
- 9. Input the requested information for fee payment and select the checkboxes.
- 10. Click "Submit Payment."
- 11. Click "Continue to Forms."
- 12. Click on "AICI Instructions 04/2018."
- 13. Click "Agree."
- 14. Click on "AICI PDS."
- 15. Complete the required information noting the following requirements:
	- a. SECTION 2: APPOINTMENT INFORMATION
		- i. "Subagent" should be the type of appointment
	- b. SECTION 3: COMMISSION ASSIGNMENT
		- i. **Input the following information exactly as written below in each required field:**
			- 1. Agency name: GoHealth LLC
			- 2. Agency tax ID no.: 263235175
			- 3. Agency business address: 214 W. Huron Street
			- 4. City: Chicago
			- 5. State: IL
			- 6. Zip code: 60654
	- c. SECTION 4: COMMISSION HIERARCHY

#### i. **Input GoHealth LLC asthe broker general agency (BGA) name**

- ii. Input HGGNMJMMSY as the BGA broker ID no. or BGA broker code
- 16. Sign, date and click "Agree."
- 17. Click on "MAPD Addendum 06-2018."
- 18. Complete the required fields at the bottom of the page and click "Agree."
- 19. Submit all forms. Save your confirmation number for appointment status inquiries.

### **Anthem Medicare Supplement: Indiana**

- <span id="page-3-0"></span>1. [Click](https://www.ainsight.com/nomoreforms/logon.jsp?clientCode=WELLP&type=client_nonins&clientpswd=CICSUB-2) here initiate the appointment process on NoMoreForms.
- 2. Input your first name, last name, SSN, and a password.
- 3. Click "Logon to nomoreforms."
- 4. Click on "CIC Instructions." Click "Agree."
- 5. Click on "PDS No State."
- 6. Complete the required information noting the following requirements:
	- a. SECTION 2: APPOINTMENT INFORMATION
		- i. "Subagent" should be the type of appointment
	- b. SECTION 3: COMMISSION ASSIGNMENT
		- i. **Input the following information exactly as written below in each required field:**
			- 1. Agency name: GoHealth LLC
			- 2. Agency tax ID no.: 263235175
			- 3. Agency business address: 214 W. Huron Street
			- 4. City: Chicago
			- 5. State: IL
			- 6. Zip code: 60654
	- c. SECTION 4: COMMISSION HIERARCHY
		- i. **Input GoHealth LLC asthe broker general agency (BGA) name**
		- ii. Input HGGNMJMMSY as the BGA broker ID no. or BGA broker code
- 7. Sign, date and click "Agree."
- 8. Click on "MAPD Addendum 06-2018."
- 9. Complete the required fields at the bottom of the page and click "Agree."
- <span id="page-3-1"></span>10. Submit all forms. Save your confirmation number for appointment status inquiries.

# **Amerigroup: AZ, NJ, NM, TN, TX & WA**

- 1. Click [here t](https://www.ainsight.com/nomoreforms/logon?type=client_nonins&clientCode=AMCO&clientpswd=AGPSUBAG-1)o initiate the appointment process on NoMoreForms.
	- a. If you experience any technical issues with NoMoreForms, please visit [this](https://www.ainsight.com/nmf/support/faq.html) site for assistance.
- 2. Input your first name, last name, SSN, and a password.
- 3. Click "Logon to nomoreforms."
- 4. Select your resident state from the dropdown.
- 5. Select the states in which you would like to become appointed with Amerigroup.
	- a. *Note: If Maryland appears as an option, do not select Maryland. Maryland is currently not available for appointments and will delay your appointment application if selected.*
- 6. Select the method of payment for appointment fees.
	- a. Appointment fees as of 7/2018 are as follows:
		- i. Arizona No Fee
		- ii. New Jersey \$26.53
		- iii. New Mexico \$21.53
		- iv. Tennessee \$16.53
		- v. Texas \$23.06
		- vi. Washington \$21.53
	- b. Please note that depending upon the method of payment selected, an additional small processing fee will apply.
- 7. Click "Calculate Fees" to see the total amount of fees for the selected states.
- 8. Click "Accept Fees and Continue."
- 9. Input the requested information for fee payment and select the checkboxes.
- 10. Click "Submit Payment."
- 11. Click "Continue to Forms."
- 12. Click on "AGP MAPD Addendum 1216."
- 13. Complete the required fields and click "Agree."
- 14. Click on "Amerigroup Instructions 04/18."
- 15. Review and click "Agree."
- 16. Click on "Amerigroup PDS."
- 17. Complete the required information noting the following requirements:
	- a. SECTION 2: APPOINTMENT INFORMATION
		- i. "Subagent" should be the type of appointment
	- b. SECTION 3: COMMISSION ASSIGNMENT
		- i. Input the following information **exactly as written below in each required field:**
			- 1. Agency name: GoHealth LLC
			- 2. Agency tax ID no.: 263235175
			- 3. Agency business address: 214 W. Huron Street
			- 4. City: Chicago
			- 5. State: IL
			- 6. Zip code: 60654
	- c. SECTION 4: COMMISSION HIERARCHY
		- i. Input GoHealth LLC as the broker general agency (BGA) name
		- ii. Input HGGNMJMMSY as the BGA broker ID no. or BGA broker code
	- d. SECTION 7: LICENSE INFORMATION
		- i. Select all states in which you would like to become appointed. **Do not select MD.**
	- e. Sign, date and click "Agree" at the bottom of the form.
- <span id="page-4-0"></span>18. Submit all forms. Save your confirmation number for appointment status inquiries.

# **Anthem: CO, IN, KY, MO, NV, OH, VA & WI**

- 1. Click [here t](https://www.ainsight.com/nomoreforms/logon.jsp?clientCode=WELLP&type=client_nonins&clientpswd=SUBAG-1)o initiate the appointment process on NoMoreForms.
	- a. If you experience any technical issues with NoMoreForms, please visit [this site](https://www.ainsight.com/nmf/support/faq.html) for assistance.
- 2. Input your first name, last name, SSN, and a password.
- 3. Click "Logon to nomoreforms."
- 4. Select your resident state from the dropdown.
- 5. Select the states in which you'd like to become appointed.
- 6. Select the method of payment for appointment fees.
	- a. Appointment fees as of 7/2018 are as follows:
		- i. CO None
		- ii. IN None
		- iii.  $KY $41.53$  residents, \$51.53 non-residents
		- iv. MO None
		- v. NV None
		- vi. OH \$49.59
		- vii. VA \$34.59
		- viii.  $WI $52.59$  residents, \$124.59 non-residents
	- b. Please note that depending upon the method of payment selected, an additional small processing fee will apply.
- 7. Click "Calculate Fees" to see the total amount of fees for the selected states.
- 8. Click "Accept Fees and Continue."
- 9. Input the requested information for fee payment and select the checkboxes.
- 10. Click "Submit Payment."
- 11. Click "Continue to Forms."
- 12. Click on "Sub-Agent Instruct 12-2017"
- 13. Click "Agree."
- 14. Click on "PDS States."
- 15. Complete the required information noting the following requirements:
	- a. SECTION 2: APPOINTMENT INFORMATION
		- i. "Subagent" should be the type of appointment
	- b. SECTION 3: COMMISSION ASSIGNMENT
		- i. Input the following information **exactly as written below in each required field:**
			- 1. Agency name: GoHealth LLC
			- 2. Agency tax ID no.: 263235175
			- 3. Agency business address: 214 W. Huron Street
			- 4. City: Chicago
			- 5. State: IL
			- 6. Zip code: 60654
	- c. SECTION 4: COMMISSION HIERARCHY
		- i. Input GoHealth LLC as the broker general agency (BGA) name
		- ii. Input HGGNMJMMSY as the BGA broker ID no. or BGA broker code
	- d. Sign, date and click "Agree" at the bottom of the form.
- 16. Click on "VA Admin Letter 03-2016."
- 17. Click "Save Your Info."
- 18. Click on "MAPD Addendum 06-2018"
- 19. Complete the required information and click "Agree."
- 20. Submit all forms. Save your confirmation number for appointment status inquiries.

### **Anthem: California**

- <span id="page-6-0"></span>1. Click [here t](https://www.ainsight.com/nomoreforms/logon.jsp?clientCode=WELLP&type=client_nonins&clientpswd=CASUBAGT-1)o initiate the appointment process on NoMoreForms.
	- a. If you experience any technical issues with NoMoreForms, please visit [this site](https://www.ainsight.com/nmf/support/faq.html) for assistance.
- 2. Input your first name, last name, SSN, and a password.
- 3. Click "Logon to nomoreforms."
- 4. Select your resident state from the dropdown.
- 5. Select the checkbox under California.
- 6. Click "Calculate Fees" to see the total amount of fees (\$30.53 plus processing fee).
- 7. Click "Accept Fees and Continue."
- 8. Input the requested information for fee payment and select the checkboxes.
- 9. Click "Submit Payment."
- 10. Click "Continue to Forms."
- 11. Click "CA Instructions 09-2016."
- 12. Click "Agree."
- 13. Click "PDS No State."
- 14. Complete the required information noting the following requirements:
	- a. SECTION 2: APPOINTMENT INFORMATION
		- i. "Subagent" should be the type of appointment
	- b. SECTION 3: COMMISSION ASSIGNMENT
		- i. Input the following information **exactly as written below in each required field:**
			- 1. Agency name: GoHealth LLC
			- 2. Agency tax ID no.: 263235175
			- 3. Agency business address: 214 W. Huron Street
			- 4. City: Chicago
			- 5. State: IL
			- 6. Zip code: 60654
	- c. SECTION 4: COMMISSION HIERARCHY
		- i. Input GoHealth LLC as the broker general agency (BGA) name
		- ii. Input HGGNMJMMSY as the BGA broker ID no. or BGA broker code
	- d. Sign, date and click "Agree" at the bottom of the form.
	- e. Click "CA MAPD Addendum 12-2016."
- 15. Complete the required information and click "Agree."
- 16. Submit all forms. Save your confirmation number for appointment status inquiries.

#### **Anthem: Connecticut**

- <span id="page-7-0"></span>1. Click [here t](https://www.ainsight.com/nomoreforms/logon.jsp?clientCode=WELLP&type=client_nonins&clientpswd=CTSUBAG-1)o initiate the appointment process on NoMoreForms.
	- a. If you experience any technical issues with NoMoreForms, please visit [this site](https://www.ainsight.com/nmf/support/faq.html) for assistance.
- 2. Input your first name, last name, SSN, and a password.
- 3. Click "Logon to nomoreforms."
- 4. Select your resident state from the dropdown.
- 5. Select the checkboxes under Connecticut.
- 6. Click "Calculate Fees" to see the total amount of fees (\$101.53 plus processing fee).
- 7. Click "Accept Fees and Continue."
- 8. Input the requested information for fee payment and select the checkboxes.
- 9. Click "Submit Payment."
- 10. Click "Continue to Forms."
- 11. Click "CT Instructions 04-2016." Click "Agree."
- 12. Click "PDS No State."
- 13. Complete the required information noting the following requirements:
	- a. SECTION 2: APPOINTMENT INFORMATION
		- i. "Subagent" should be the type of appointment
	- b. SECTION 3: COMMISSION ASSIGNMENT
		- i. Input the following information **exactly as written below in each required field:**
			- 1. Agency name: GoHealth LLC
			- 2. Agency tax ID no.: 263235175
			- 3. Agency business address: 214 W. Huron Street
			- 4. City: Chicago
			- 5. State: IL
			- 6. Zip code: 60654
	- c. SECTION 4: COMMISSION HIERARCHY
		- i. Input GoHealth LLC as the broker general agency (BGA) name
		- ii. Input HGGNMJMMSY as the BGA broker ID no. or BGA broker code
	- d. Sign, date and click "Agree" at the bottom of the form.
- 14. Click "2015 CT Agreement."
- 15. Input required information and click "Agree."
- 16. Click "CT 2016 QHP Amendment." Click "Agree."
- 17. Click "CT 2017 Retro Rule Amend." Click "Agree."
- 18. Click "MAPD Addendum 06-2018." Input required information and click "Agree."
- 19. Submit all forms. Save your confirmation number for appointment status inquiries.

### **Anthem: Georgia**

- <span id="page-8-0"></span>1. Click [here t](https://www.ainsight.com/nomoreforms/logon.jsp?clientCode=WELLP&type=client_nonins&clientpswd=GASUBAG-1)o initiate the appointment process on NoMoreForms.
	- a. If you experience any technical issues with NoMoreForms, please visit [this site](https://www.ainsight.com/nmf/support/faq.html) for assistance.
- 2. Input your first name, last name, SSN, and a password.
- 3. Click "Logon to nomoreforms."
- 4. Select your resident state from the dropdown.
- 5. Select the checkbox under Georgia.
- 6. Click "Calculate Fees" to see the total amount of fees (\$49.11 plus processing fee).
- 7. Click "Accept Fees and Continue."
- 8. Input the requested information for fee payment and select the checkboxes.
- 9. Click "Submit Payment."
- 10. Click "Continue to Forms."
- 11. Click "GA Instruct 12-2017." Click "Agree."
- 12. Click "PDS No State."
- 13. Complete the required information noting the following requirements:
	- a. SECTION 2: APPOINTMENT INFORMATION
		- i. "Subagent" should be the type of appointment
	- b. SECTION 3: COMMISSION ASSIGNMENT
		- i. Input the following information **exactly as written below in each required field:**
			- 1. Agency name: GoHealth LLC
			- 2. Agency tax ID no.: 263235175
			- 3. Agency business address: 214 W. Huron Street
			- 4. City: Chicago
			- 5. State: IL
			- 6. Zip code: 60654
	- c. SECTION 4: COMMISSION HIERARCHY
		- i. Input GoHealth LLC as the broker general agency (BGA) name
		- ii. Input HGGNMJMMSY as the BGA broker ID no. or BGA broker code
	- d. Sign, date and click "Agree" at the bottom of the form.
- 14. Click "2016 GA Agent Agreement."
- 15. Input required information and click "Agree."
- 16. Click "GA 2016 QHP Agent Amend." Click "Agree."
- 17. Click "GA 2017 Ret Rule Agt Amend." Click "Agree."
- 18. Click "MAPD Addendum 06-2018." Input required information and click "Agree."
- 19. Submit all forms. Save your confirmation number for appointment status inquiries.

#### **Anthem: Maine Medicare**

- <span id="page-9-0"></span>1. Click [here t](https://www.ainsight.com/nomoreforms/logon.jsp?clientCode=WELLP&type=client_nonins&clientpswd=MESUBAGSR-1)o initiate the appointment process on NoMoreForms.
	- a. If you experience any technical issues with NoMoreForms, please visit [this site](https://www.ainsight.com/nmf/support/faq.html) for assistance.
- 2. Input your first name, last name, SSN, and a password.
- 3. Click "Logon to nomoreforms."
- 4. Select your resident state from the dropdown.
- 5. Select the checkbox under Maine.
- 6. Click "Calculate Fees" to see the total amount of fees (\$31.53 plus processing fee for residents, \$46.53 plus processing fee for non-residents).
- 7. Click "Accept Fees and Continue."
- 8. Input the requested information for fee payment and select the checkboxes.
- 9. Click "Submit Payment."
- 10. Click "Continue to Forms."
- 11. Click "ME SNR Instructions 08-2016." Click "Agree."
- 12. Click "PDS No State."
- 13. Complete the required information noting the following requirements:
	- a. SECTION 2: APPOINTMENT INFORMATION
		- i. "Subagent" should be the type of appointment
	- b. SECTION 3: COMMISSION ASSIGNMENT
		- i. Input the following information **exactly as written below in each required field:**
			- 1. Agency name: GoHealth LLC
				- 2. Agency tax ID no.: 263235175
				- 3. Agency business address: 214 W. Huron Street
				- 4. City: Chicago
				- 5. State: IL
				- 6. Zip code: 60654
	- c. SECTION 4: COMMISSION HIERARCHY
		- i. Input GoHealth LLC as the broker general agency (BGA) name
		- ii. Input HGGNMJMMSY as the BGA broker ID no. or BGA broker code
	- d. Sign, date and click "Agree" at the bottom of the form.
- 14. Click "ME Agreement."
- 15. Input required information and click "Agree."
- 16. Click "ME Addendum." Click "Agree."
- 17. Click "ME Senior 2017 Retro Rule." Click "Agree."
- 18. Click "MAPD Addendum 06-2018." Input required information and click "Agree."
- 19. Submit all forms. Save your confirmation number for appointment status inquiries.

### **Anthem: Maine U65**

- <span id="page-10-0"></span>1. [Click](https://www.ainsight.com/nomoreforms/logon.jsp?clientCode=WELLP&type=client_nonins&clientpswd=MESUBAG-1) here to initiate the appointment process on NoMoreForms.
	- a. If you experience any technical issues with NoMoreForms, please visit [this site](https://www.ainsight.com/nmf/support/faq.html) for assistance.
- 2. Input your first name, last name, SSN, and a password.
- 3. Click "Logon to nomoreforms."
- 4. Select your resident state from the dropdown.
- 5. Select the checkbox under Maine.
- 6. Click "Calculate Fees" to see the total amount of fees (\$63.06 plus processing fee for residents, \$93.06 plus processing fee for non-residents).
- 7. Click "Accept Fees and Continue."
- 8. Input the requested information for fee payment and select the checkboxes.
- 9. Click "Submit Payment."
- 10. Click "Continue to Forms."
- 11. Click "ME SubAgt Instructions 09-17." Click "Agree."
- 12. Click "PDS No State."
- 13. Complete the required information noting the following requirements:
	- a. SECTION 2: APPOINTMENT INFORMATION
		- i. "Subagent" should be the type of appointment
	- b. SECTION 3: COMMISSION ASSIGNMENT
		- i. Input the following information **exactly as written below in each required field:**
			- 1. Agency name: GoHealth LLC
			- 2. Agency tax ID no.: 263235175
			- 3. Agency business address: 214 W. Huron Street
			- 4. City: Chicago
			- 5. State: IL
			- 6. Zip code: 60654
	- c. SECTION 4: COMMISSION HIERARCHY
		- i. Input GoHealth LLC as the broker general agency (BGA) name
		- ii. Input HGGNMJMMSY as the BGA broker ID no. or BGA broker code
	- d. Sign, date and click "Agree" at the bottom of the form.
- 20. Click "2015 ME Producer Agreement."
- 21. Input required information and click "Agree."
- 22. Click "ME 08-2016 QHP Amend." Click "Agree."
- 23. Submit all forms. Save your confirmation number for appointment status inquiries.

### **Anthem: New Hampshire**

- <span id="page-11-0"></span>1. [Click](https://www.ainsight.com/nomoreforms/logon.jsp?clientCode=WELLP&type=client_nonins&clientpswd=NHSUBAG-1) here to initiate the appointment process on NoMoreForms.
	- a. If you experience any technical issues with NoMoreForms, please visit [this site](https://www.ainsight.com/nmf/support/faq.html) for assistance.
- 2. Input your first name, last name, SSN, and a password.
- 3. Click "Logon to nomoreforms."
- 4. Select your resident state from the dropdown.
- 5. Select the checkbox under New Hampshire.
- 6. Click "Calculate Fees" to see the total amount of fees (\$53.06 plus processing fee).
- 7. Click "Accept Fees and Continue."
- 8. Input the requested information for fee payment and select the checkboxes.
- 9. Click "Submit Payment."
- 10. Click "Continue to Forms."
- 11. Click "PDS No State."
- 12. Complete the required information noting the following requirements:
	- a. SECTION 2: APPOINTMENT INFORMATION
		- i. "Subagent" should be the type of appointment
	- b. SECTION 3: COMMISSION ASSIGNMENT
		- i. Input the following information **exactly as written below in each required field:**
			- 1. Agency name: GoHealth LLC
			- 2. Agency tax ID no.: 263235175
			- 3. Agency business address: 214 W. Huron Street
			- 4. City: Chicago
			- 5. State: IL
			- 6. Zip code: 60654
	- c. SECTION 4: COMMISSION HIERARCHY
		- i. Input GoHealth LLC as the broker general agency (BGA) name
		- ii. Input HGGNMJMMSY as the BGA broker ID no. or BGA broker code
	- d. Sign, date and click "Agree" at the bottom of the form.
- 13. Click "NH Instructions 04-2016." Click "Agree."
- 14. Click "NH Commission Agreement." Input required information and click "Agree."
- 15. Click "NH Ind Comm Agreement." Input required information and click "Agree."
- 16. Click "NH Group Amend REV 09-15." Input required information and click "Agree."
- 17. Click "NH Individual Amend 08-15." Input required information and click "Agree."
- 18. Click "QHP Group Amend 04-2016." Click "Agree."
- 19. Click "QHP Ind Amend 04-2016." Click "Agree."
- 20. Click "Retro Rule GRP Amend 08-17." Click "Agree."
- 21. Click "Retro Rule IND Amend 08-17." Click "Agree."
- 22. Click "MAPD Addendum 06-2018." Input required information and click "Agree."
- 23. Submit all forms. Save your confirmation number for appointment status inquiries.

#### **Anthem: New York**

- <span id="page-12-0"></span>1. [Click](https://www.ainsight.com/nomoreforms/logon.jsp?clientCode=WELLP&type=client_nonins&clientpswd=NYSUBAG-1) here to initiate the appointment process on NoMoreForms.
	- a. If you experience any technical issues with NoMoreForms, please visit [this site](https://www.ainsight.com/nmf/support/faq.html) for assistance.
- 2. Input your first name, last name, SSN, and a password.
- 3. Click "Logon to nomoreforms."
- 4. Click "NY Instruction Letter." Click "Agree."
- 5. Click "PDS No State."
- 6. Complete the required information noting the following requirements:
	- a. SECTION 2: APPOINTMENT INFORMATION
		- i. "Subagent" should be the type of appointment
	- b. SECTION 3: COMMISSION ASSIGNMENT
		- i. Input the following information **exactly as written below in each required field:**
			- 1. Agency name: GoHealth LLC
			- 2. Agency tax ID no.: 263235175
			- 3. Agency business address: 214 W. Huron Street
			- 4. City: Chicago
			- 5. State: IL
			- 6. Zip code: 60654
	- c. SECTION 4: COMMISSION HIERARCHY
		- i. Input GoHealth LLC as the broker general agency (BGA) name
		- ii. Input HGGNMJMMSY as the BGA broker ID no. or BGA broker code
	- d. Sign, date and click "Agree" at the bottom of the form.
- 7. Click "NY Producer Agreement." Input the required information and click "Agree."
- 8. Click "NY MAPD Addendum 12-2016." Input the required information and click "Agree."
- 9. Click "NY Producer Agree Amend." Input the required information and click "Agree."
- 10. Click "NY Amendment to Agreement." Input the required information and click "Agree."
- 11. Click "NY Amend to Agree 10116." Click "Agree."
- 12. Click "NY Group Amend 08/17." Input the required information and click "Agree."
- 13. Submit all forms. Save your confirmation number for appointment status inquiries.